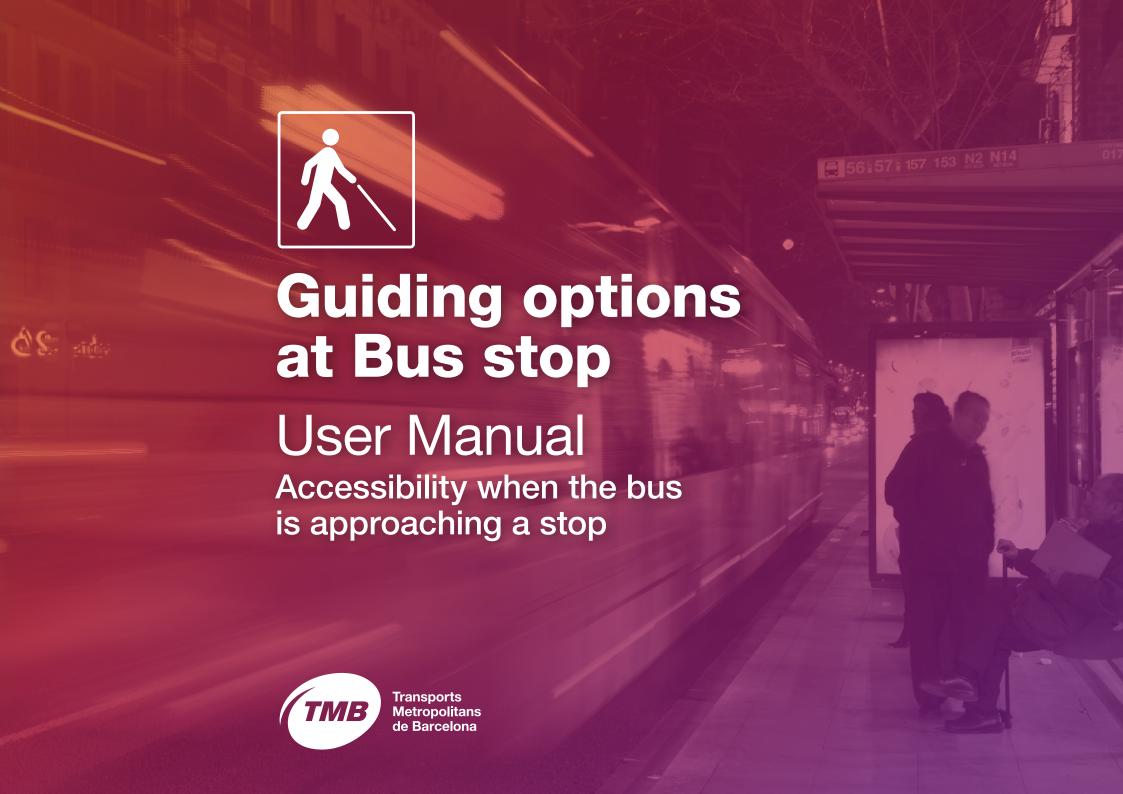

#### **Content**

| ı                        | What are the new "Guiding options at bus stop"?                |                                                                                              |                |                                          | 4  |  |
|--------------------------|----------------------------------------------------------------|----------------------------------------------------------------------------------------------|----------------|------------------------------------------|----|--|
|                          | Abbreviat                                                      | Abbreviated user guide                                                                       |                |                                          | 5  |  |
| ı                        | Developed user guide                                           |                                                                                              |                |                                          | 9  |  |
|                          | 3.1. What                                                      | What should I do to use the "Guiding options at bus stop"?                                   | Install the Ti | ИВ Арр                                   | 10 |  |
|                          | "Guidi                                                         |                                                                                              | Once the TN    | MB App is installed, What do I do?       | 10 |  |
|                          | 3.2. How c                                                     | How do I enable "Guiding options at bus stop?                                                | If this is the | first time you are using the TMB App     | 11 |  |
|                          | option                                                         |                                                                                              | If you are all | ready a TMB App user                     | 12 |  |
|                          | 3.3. How do I adapt "Guiding options at bus stop" to my needs? |                                                                                              |                | y needs?                                 | 14 |  |
|                          |                                                                | What options can I customize?                                                                |                | 1. Notifications                         | 17 |  |
|                          | I custo                                                        |                                                                                              |                | 2. Bus status                            | 18 |  |
|                          |                                                                |                                                                                              |                | 3. Notifications information             | 22 |  |
|                          |                                                                |                                                                                              |                | 4. Notify bus detected                   | 24 |  |
|                          |                                                                |                                                                                              |                | 5. Calibrate bus proximity               | 25 |  |
|                          | I have                                                         | I have the TMB App installed and customized.  How can I search for the bus I want to get on? |                | 1. Searching by the code of the bus stop | 26 |  |
|                          | How c                                                          |                                                                                              |                | 2. Searching by route and destination    | 30 |  |
|                          |                                                                |                                                                                              |                | 3. Using my favourite stops              | 34 |  |
|                          |                                                                |                                                                                              |                | 4. Searching for stops nearest to me     | 37 |  |
| 3.4. I'm now on the bus! |                                                                |                                                                                              |                |                                          | 40 |  |
|                          |                                                                |                                                                                              |                |                                          |    |  |

# What are the new "Guiding options at bus stop"?

### 1. What are the new "Guiding options at Bus stop"?

#### **Guiding options at Bus stop**

are a new function of TMB App, so that people with visual impairment can use the bus in an easy, safe way.

When you want to get on a bus, choose your route and destination.
Your mobile device will then detect the first bus to reach the stop where you are.
The application will then inform you if the bus is near or at a distance, if it is moving or stopped and if the doors are open or closed.
It will also notify the driver that a person with visual impairment is at the following stop.

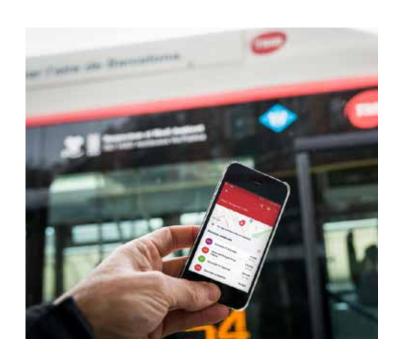

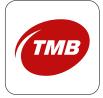

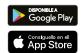

## Abbreviated user guide

#### 2. Abbreviated user guide

We show you how to use the **Guiding options at bus stop** in 7 steps

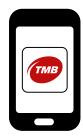

1

application **TMB App** (Metro

Bus Barcelona) from

App Store or Google

Play Store in your

mobile device.

Install the free

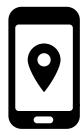

2

Open the application and enable access to the **location** of your device.

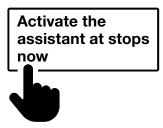

3

If it is the first time you use TMB App, a tutorial will appear of TMB App. From the tutorial, press the button **Activate the assistant at stops now.** 

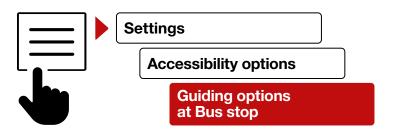

4

If you are already a TMB App user, drop down the **menu** on the left-hand upper corner of the home screen and select the option **Settings**. Then press **Accessibility options** and press the button **Guiding options** at **Bus stop**.

#### 2. Abbreviated user guide

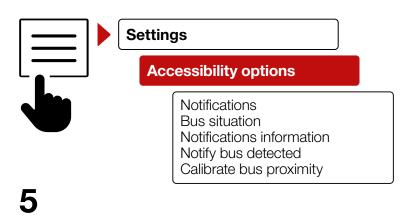

Select the **Settings option** and then **Accessibility options.** 

- 1. Notifications to enable and disable notifications.
- **2. Bus situation:** to enable and disable information on the status of the bus.
- **3. Notifications information:** to configure information you receive on notifications.
- **4. Notify bus detected:** to enable the notification to the driver. This option is disabled by default.
- **5. Calibrate bus proximity:** to decide at what distance of the bus you start to receive notifications.

#### 2. Abbreviated user guide

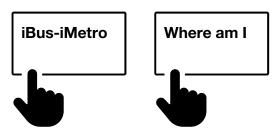

6

From the home page, you have two search options of the bus you want to access:

#### -Option 1:

Through the button **iBus-iMetro** You can search by:

- bus stop
- route and destination
- favourite bus stops

#### -Option 2:

Through the button **Where am I** you can search the stops near to you.

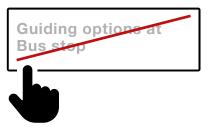

7

When you are on the bus, you should disable the **Guiding** options at **Bus stop** because the application does not detect that you are on the bus.

Find full details in the following section **Developed user guide.** 

3.1. What do I have to do to use the "Guiding options" at Bus stop?

#### **Install theTMB App**

Install the free application **TMB App** (Metro Bus Barcelona) from **App Store** or **Google Play Store** in your mobile device.

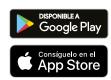

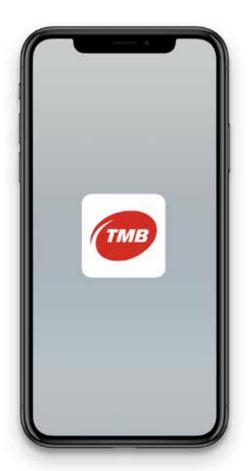

### Once installed TMB App. What do I do next?

Open the application and enable access to the location of your device.

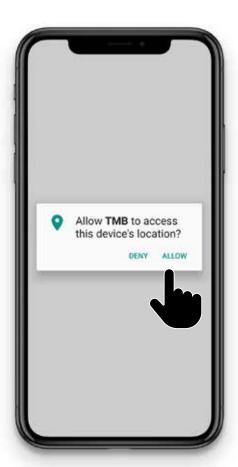

3.2. How to enable the "Guiding options at bus stop"?

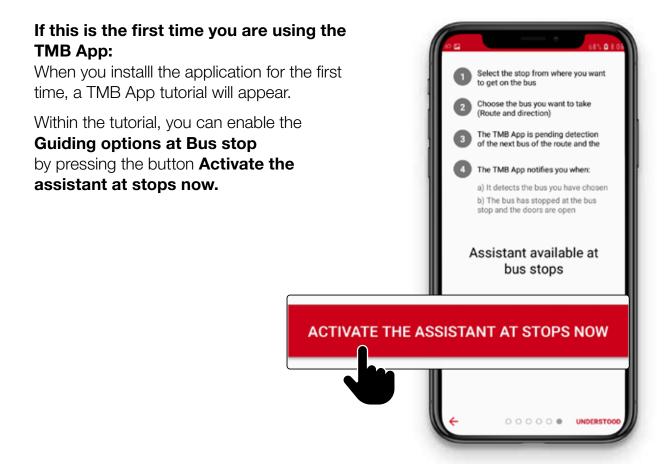

### 3.2. How to enable the "Guiding options at bus stop"?

If you are already a user of TMB App, follow these steps:

Step 1.
Drop down
the menu
on the upper
left-hand corner
of the App.

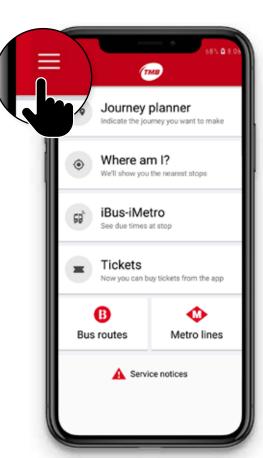

Step 2. Select the **Settings** · Receive information about your option. frequent routes · Participate in TMB promotions SIGN UP OR LOG IN Buy ticket My favourites Destinations and routes Customer services # Settings nes @TMB\_Barcelona

3.2. How to enable the "Guiding options at bus stop"?

Step 3. Step 4. Select Press the button Settings Accessibility options **Accessibility** Guiding Options. options Home screen Guiding options at Bus stop at Bus Stop. English Accessibility options

### 3.3. How do I adapt "Guiding options at Bus stop" to my needs?

To configure the **Guiding options at Bus stop** and adapt them to your needs, follow these steps:

Step 1.
Drop down the menu button on the upper left-hand corner of the App.

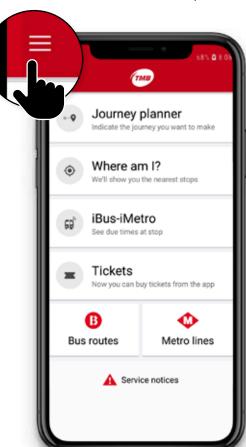

Step 2. Select the · Receive information about your Settings option. · Participate in TMB promotions SIGN UP OR LOG IN Buy ticket My favourites Destinations and routes Customer services # Settings @TMB\_Barcelona

### 3.3. How do I adapt "Guiding options at Bus stop" to my needs?

Step 3.
Within the
Settings
Menu select
Accessibility
options.

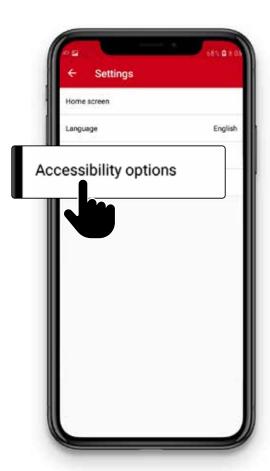

Step 4.
Within the
Accessibility
options you
will find 5
customizable
options.

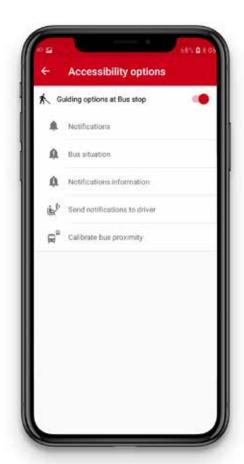

You can customize **5 accessibility** options:

- **1. Notifications:** to enable and disable notifications.
- **2. Bus situation:** you can enable and disable information on the status of the bus.
- **3. Notifications information:** you can configure the information you receive on notifications
- **4. Notify bus detected:**you can enable the notification to the driver.
  This option is disabled by default.
- **5. Calibrate bus proximity:** you decide at what distance of the bus when you want to start receiving notifications.

Below we explain in more detail the **5 accessibility actions.** 

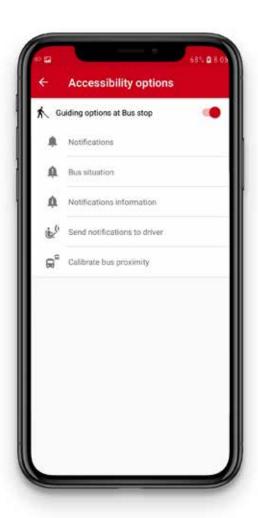

#### 1. Notifications

On this screen, you can customize 2 options:

- Notify change of status
- Vibrate with change of status

The 2 options are enabled by default.

If you have enabled the option

Notify change of status,
you will receive information on the bus
even if you do not have the TMB App
on the screen of your mobile.

However, if you disable **Notify change of status**, you will only receive information on the bus if the **TMB App** is displayed on the screen of your mobile.

You can enable or disable vibration of alerts with the option **Vibrate with change of status.** 

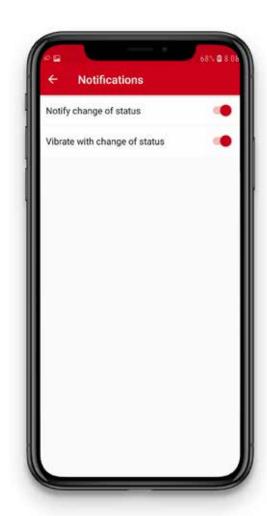

#### 2. Bus situation

On this screen, you can customize alerts that you receive on the distance of the bus, if it is stopped or moving and if the doors are open or closed.

There are 10 customizable options.

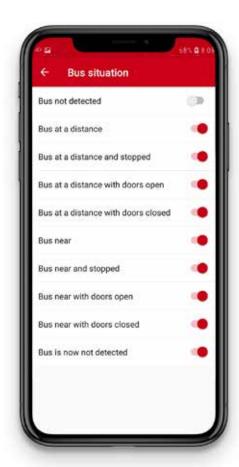

- Bus not detected. A bus with the selected bus and destination has not yet been selected.
- Bus at a distance. A bus with the selected route and destination has been detected.
   The bus is at a distance and moving.
- Bus at a distance and stopped. A bus has been detected at a distance and it is stopped.
   It may be at a traffic light for instance.
- Bus at a distance with doors open.
   A bus has been detected that is stopped with the doors open. This may occur at stops opposite each other.

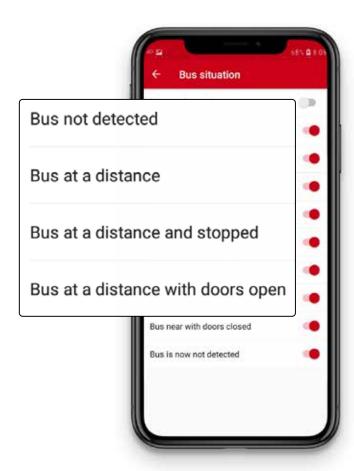

- Bus at a distance with doors closed. A bus has been detected that is stopped with the doors closed. This option will be received if previously a bus at a distance with the doors open, has been detected.
- Bus is near. A bus with the selected route and destination has been detected. This bus is nearby and is moving.
- Bus near and stopped. A bus has been detected that is nearby and stopped.
   It may be that the bus is stopped at a traffic light near the stop.

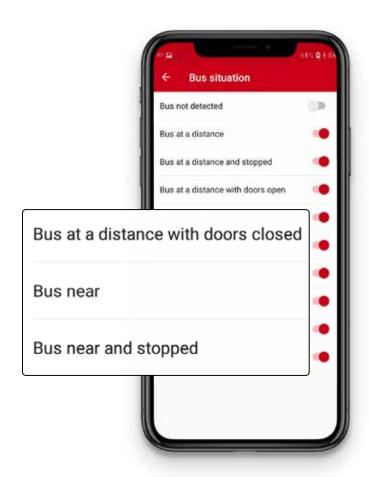

#### -Bus near with doors open.

A bus has been detected nearby with the doors open. It is highly likely that the bus is at the stop.
Attention! At double stops, your bus may be behind the first bus.

Before getting on board, we recommend you to check with the driver that this is the bus you were waiting for.

#### -Bus near with doors closed.

A bus has been detected nearby with the doors closed. You will only receive this option if a **Bus near has previously been detected with the doors open.** 

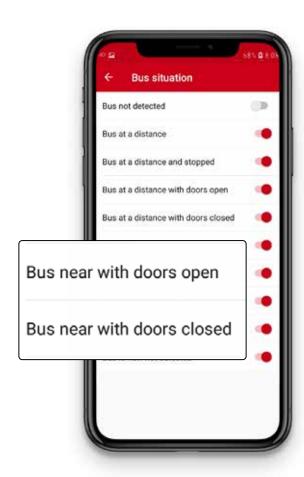

-Bus no longer detected. This notification is received when the bus is no longer detected.

You can decide the distance that is nearby and at a distance for you.

This we explain in the option **Calibrate bus proximity.** 

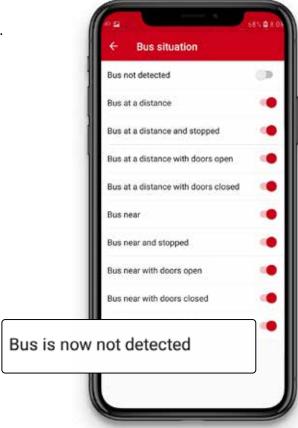

#### 3. Notifications information

In this option you can customize the information you receive on notifications, once you have selected the bus you want to access.

The 4 customizable options are:

#### -Route.

The route on which the bus runs.

#### - Destination.

The destination of the bus.

#### - Bus identifier.

This is the identifying number for each bus.

#### - Arrival forecast.

How many minutes before the bus arrives.

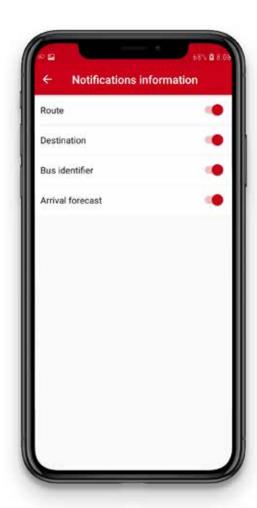

In this picture, we show you an example of a notification with all fields enabled.

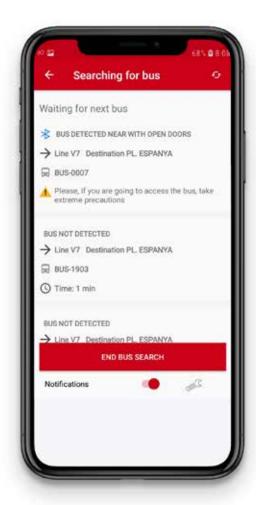

#### 4. Notify bus detectedt

In this option, you can **enable** or **disable** if you want the driver to receive a notification at the stop waiting for the bus.

The driver receives the notification when your mobile detects a bus that coincides with the route and destination you have selected.

This option is disabled by default. To enable it, you should log in to **JoTMBé** as a registered user.

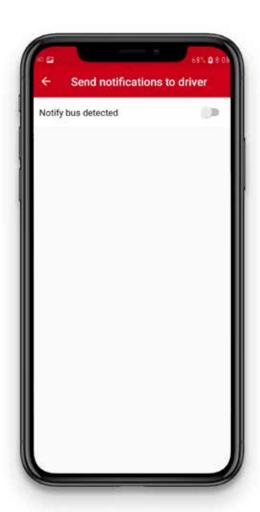

#### 5. Calibrate bus proximity

With this option, you decide at what distance of the bus you want to start receiving notifications of **Bus near.** 

This option is customized using a horizontal bar.

If you move the bar to the left, you will receive alerts when the bus is nearer to you.

If you move the bar to the right, you will receive alerts when the bus is further away from you.

The further the bar is to the right, the more time you will have to get ready to board the bus.

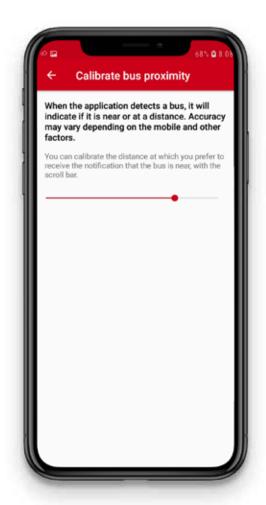

I have the TMB App installed and customized. How can I search for the bus I want to get on?

You have **4 options** to search for the bus:

#### 1. Searching by code of the bus stop

The bus stop code is the number on bus stop shelters or on posts.

If you know the name of the stop, follow these steps:

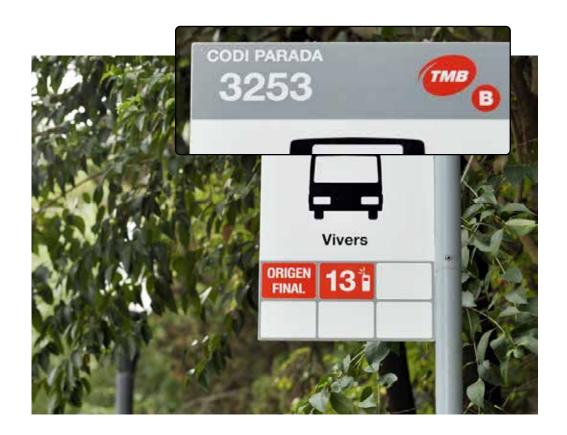

I have the TMB App installed and customized. How can I search for the bus I want to get on?

Step 1.
Go to
iBus-iMetro
on the
home screen.

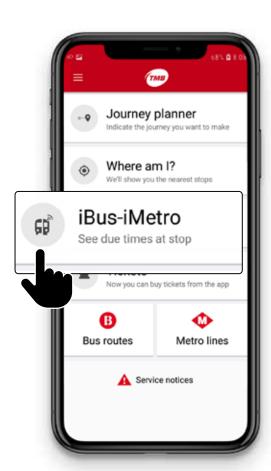

Step 2. Introduce the code or the name of the stop.

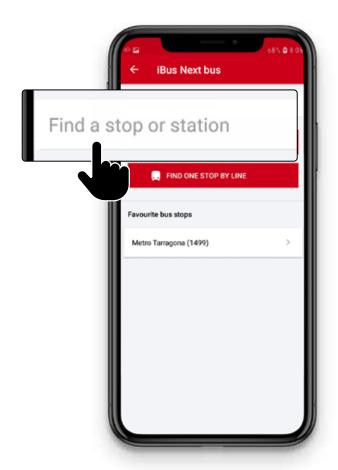

I have the TMB App installed and customized. How can I search for the bus I want to get on?

Step 3.
Select
the stop
found.

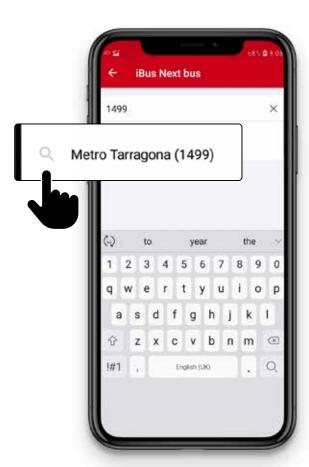

#### Step 4.

A list will appear of the **next buses** with the routes, their destinations and the time of the bus. Select the route on which you want to travel.

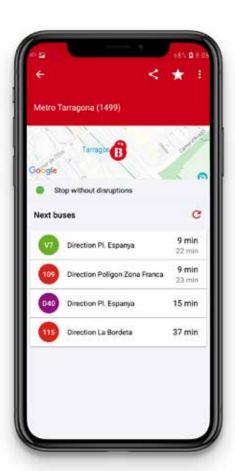

I have the TMB App installed and customized. How can I search for the bus I want to get on?

#### Step 5.

On the next screen you will see how many minutes it will take for the next 2 buses to reach this stop.

#### Remember!

If you have enabled notifications, you will receive the information even if you do not have the **TMB App** on the screen.

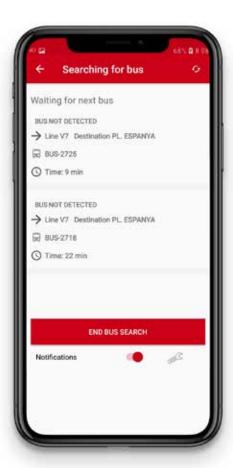

I have the TMB App installed and customized. How can I search for the bus I want to get on?

#### 2. Searching by route and destination

If you do not know the bus stop number, you can search by route and destination.

Follow these steps:

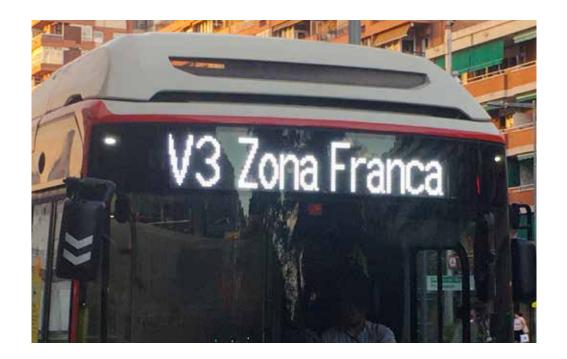

I have the TMB App installed and customized. How can I search for the bus I want to get on?

Step 1.
Acces the option
iBus-iMetro
on the home
screen.

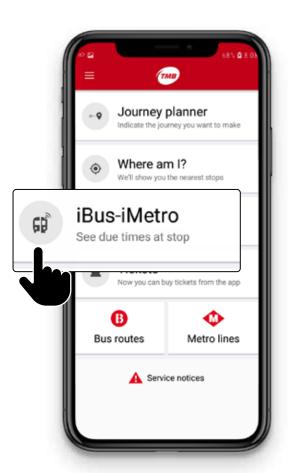

Step 2.
Select the option
Search stop
by line.

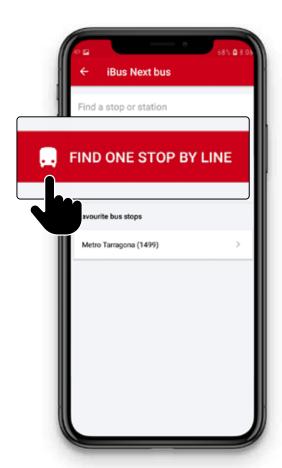

I have the TMB App installed and customized. How can I search for the bus I want to get on?

#### Step 3.

From the drop-down menus select the route, the direction of the route and the bus stop where you are.

Press the button **Search.** 

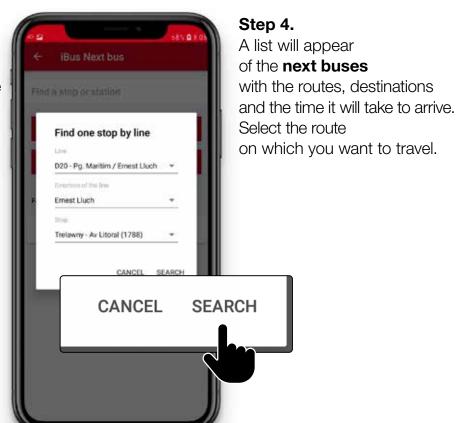

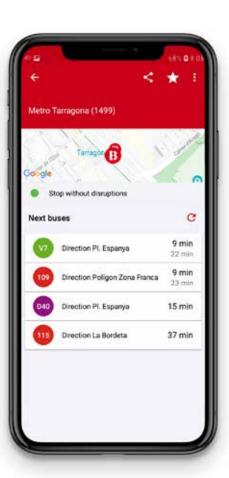

I have the TMB App installed and customized. How can I search for the bus I want to get on?

#### Step 5.

On the next screen you will see how many minutes it will take for the next 2 buses to reach this stop.

#### Remember!

If you have enabled notifications, you will receive the information even if you do not have the **TMB App** on the screen.

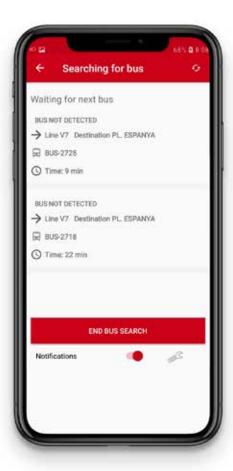

I have the TMB App installed and customized. How can I search for the bus I want to get on?

**3. Using my favourite stops TMB App** enables you to have a list of stops that you normally use stored as **Favourite bus stops**.

To create your list of favourite bus stop, you should log in to **JoTMBé**.

If you want to access a bus from a favourite bus stop follow these steps:

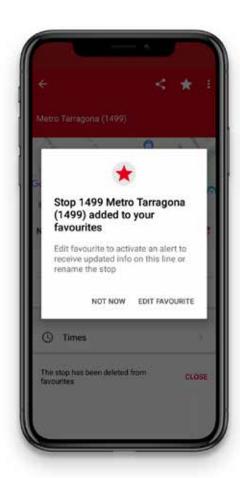

I have the TMB App installed and customized. How can I search for the bus I want to get on?

Step 1.
Acces the option iBus-iMetro on the home screen.

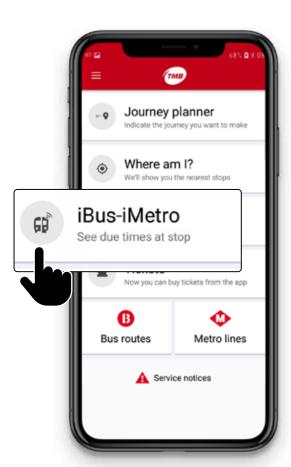

Step 2.
Select a stop from the list of favourite bus stops.

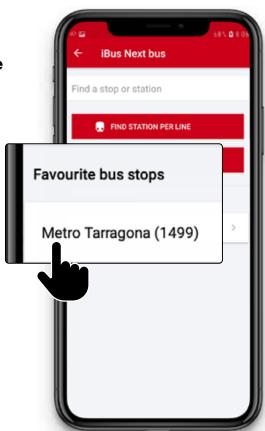

I have the TMB App installed and customized. How can I search for the bus I want to get on?

#### Step 3.

A list will appear of the **Next buses** with the routes, their destination and the time they take to arrive.

Select the route on which you want to travel.

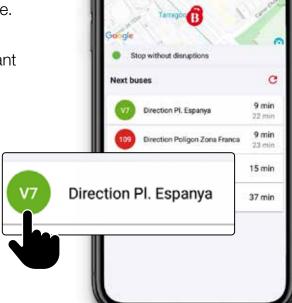

Metro Tarragona (1499)

#### Step 4.

On the following screen, you will see how many minutes it will take for the next 2 buses to arrive at this stop.

#### Remember!

If you have enabled notifications, you will receive the information even if you do not have the **TMB App** on the screen.

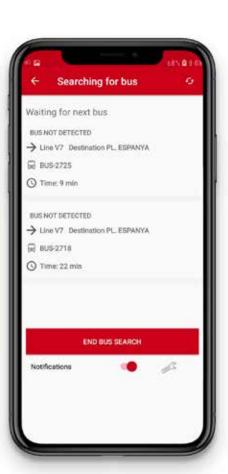

I have the TMB App installed and customized. How can I search for the bus I want to get on?

#### 4. Searching for nearest stops

**TMB App** offers you the possibility of receiving information on bus stops near to you.

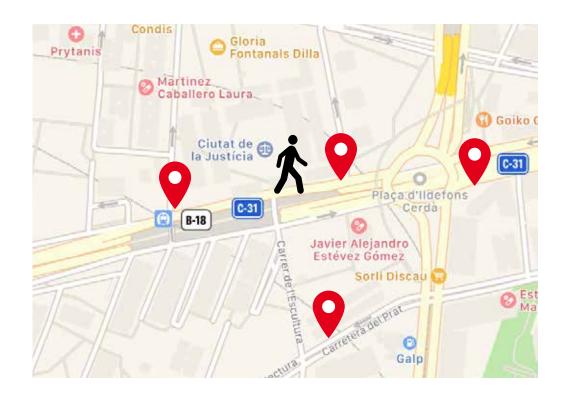

I have the TMB App installed and customized. How can I search for the bus I want to get on?

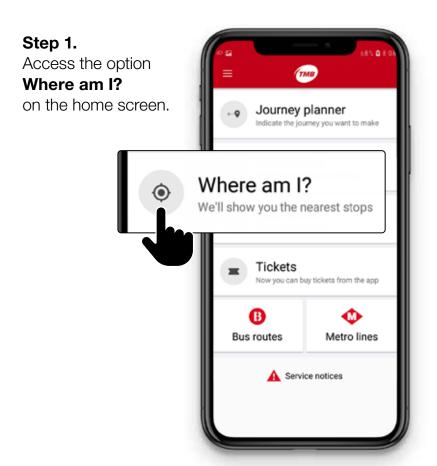

#### Step 2.

The application indicates the **nearest stops** to you.

On the screen the following will appear:

- the bus stop and its number,
- the distance at which it is running,
- the routes running,
- the time it takes for the following buses to arrive,
- -the links,
- -possible changes in routes.

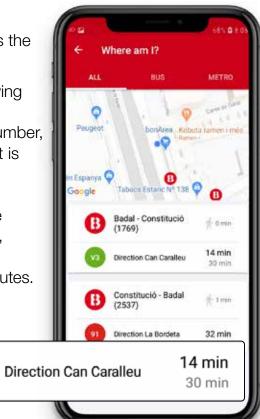

I have the TMB App installed and customized. How can I search for the bus I want to get on?

#### Step 3.

You can select The stop and its number or one of the routes running through this stop.

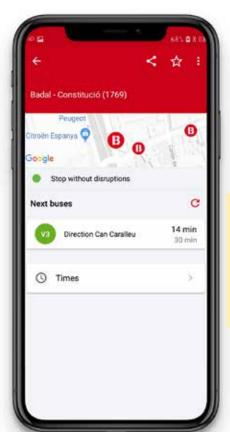

#### Step 4.

In the following screen, you will see how many minutes it will take for the next two buses to arrive at this stop.

#### Remember!

If you have enabled notifications, you will receive the information even if you do not have the **TMB App** on the screen.

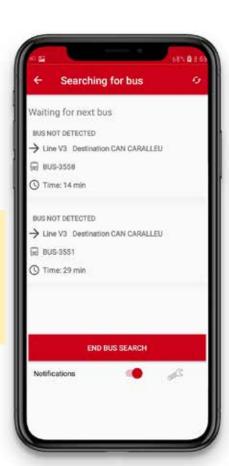

### 3. Developed user guide I'm now on the bus!

#### **Guiding options at Bus stop**

it is not detected when you have got on the bus, so you should enable this feature.

There are **two options:** 

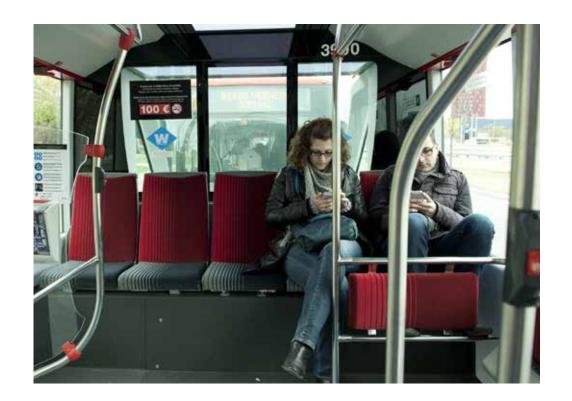

### 3. Developed user guide I'm now on the bus!

#### Option 1.

If you have TMBApp on the screen, press button **End bus search.** 

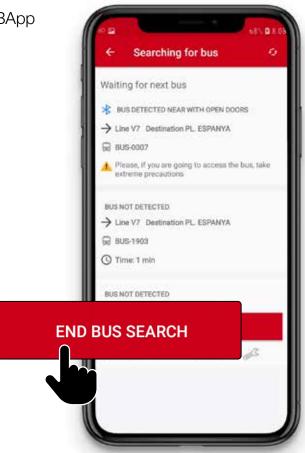

#### Option 2.

I you have another application on the screen that is not the TMBApp, press the button

To Stop scanning

in the notifications.

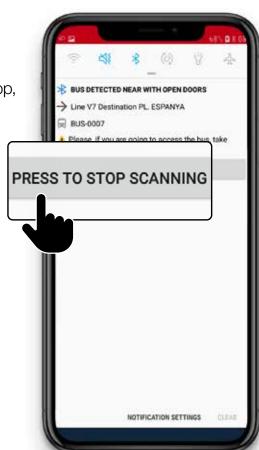

### Full information on tmb.cat

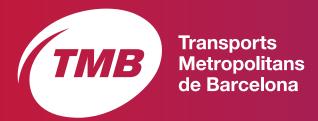

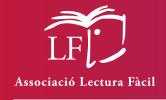

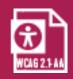

Easy Reading Text